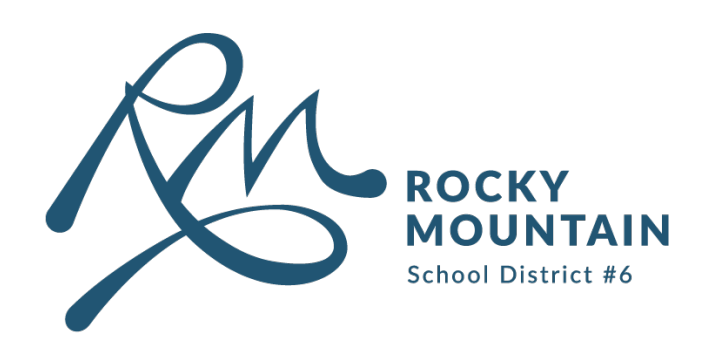

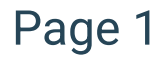

# How to Change Your SD6 Password

## User Guide

This guide outlines three methods for how to change your SD6 password.

#### **Content**

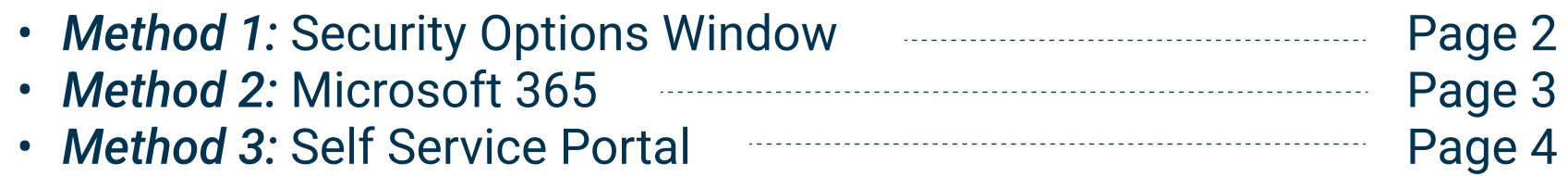

## Contact Information

- · techsystemssupport@sd6.bc.ca
- $\cdot$  250-342-9243 x 4420

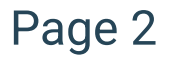

## Method 1: Security Options Window

Step 1: Login to an SD6 device.

Step 2: Once logged-in, press: CTRL + ALT + DEL.

Step 3: Select "Change a password".

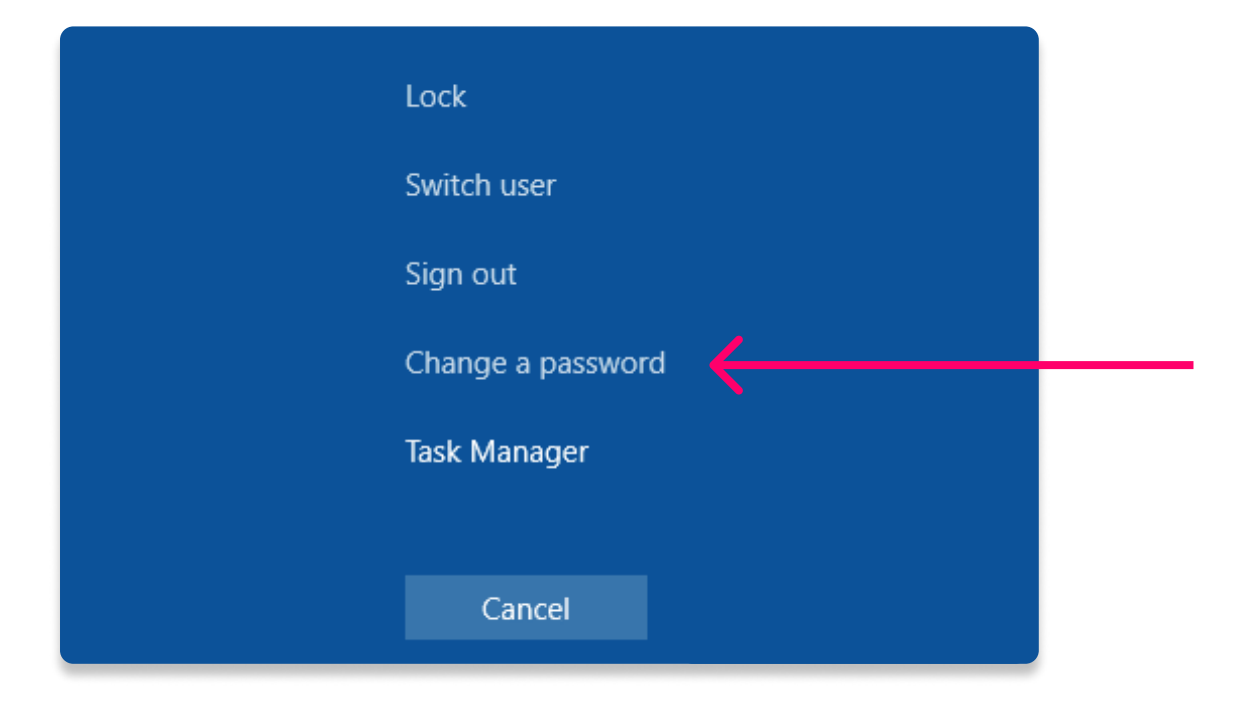

Step 4: Enter your current password in the "Old password" field.

Step 5: Enter your new password in the "New password" and "Confirm password" fields.

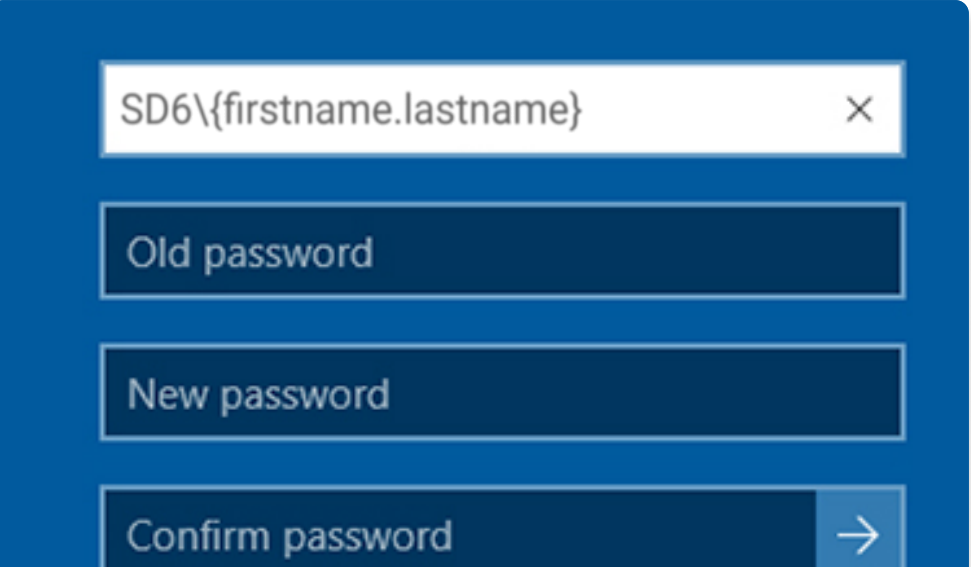

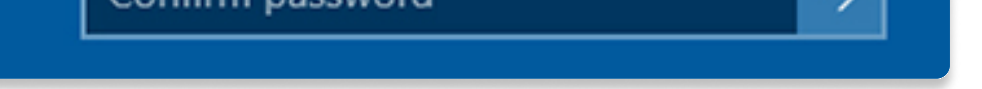

Step 6: Click the arrow  $\rightarrow$  to the right of the "Confirm password" field.

Step 7: Click OK when prompted.

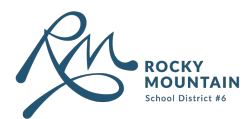

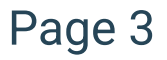

## Method 2: Microsoft 365

Step 1: Go to: https://www.office.com/?auth=2

Step 2: Sign-in using your SD6 email and password.

Step 3: Click on your Initials at the top right corner of your screen and click "View account".

Step 4: Under Password click "Change Password".

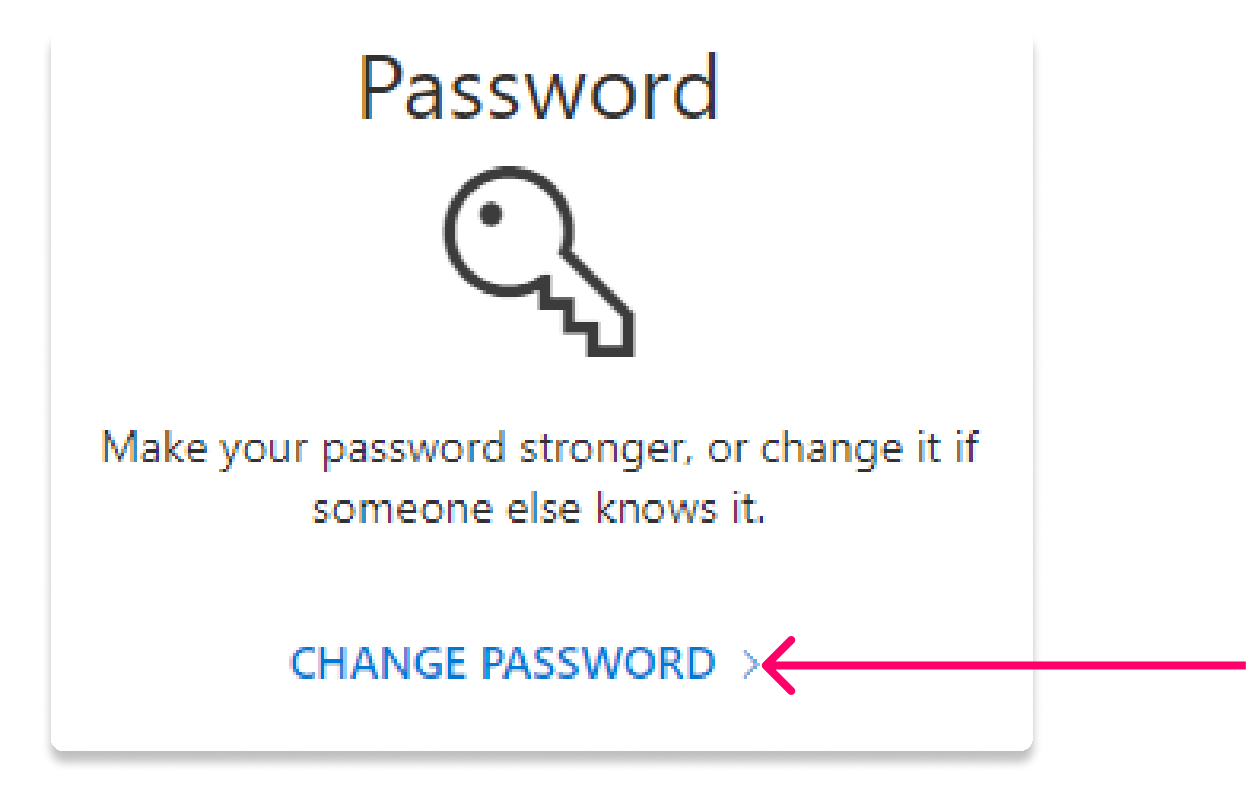

Step 5: Enter your current password in the "Old password" field.

Step 6: Enter your new password in the " Create new password" and "Confirm new password" fields.

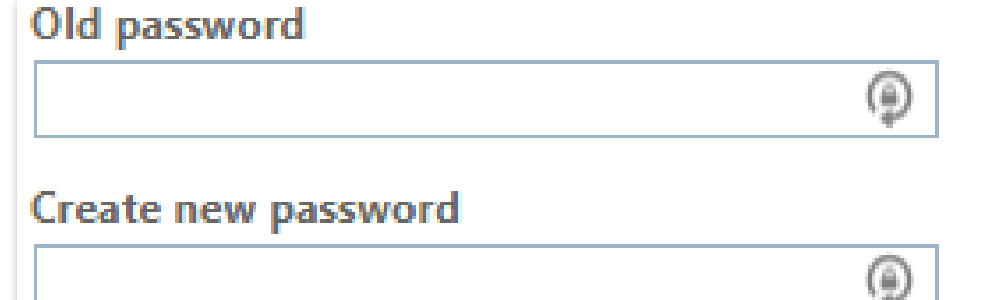

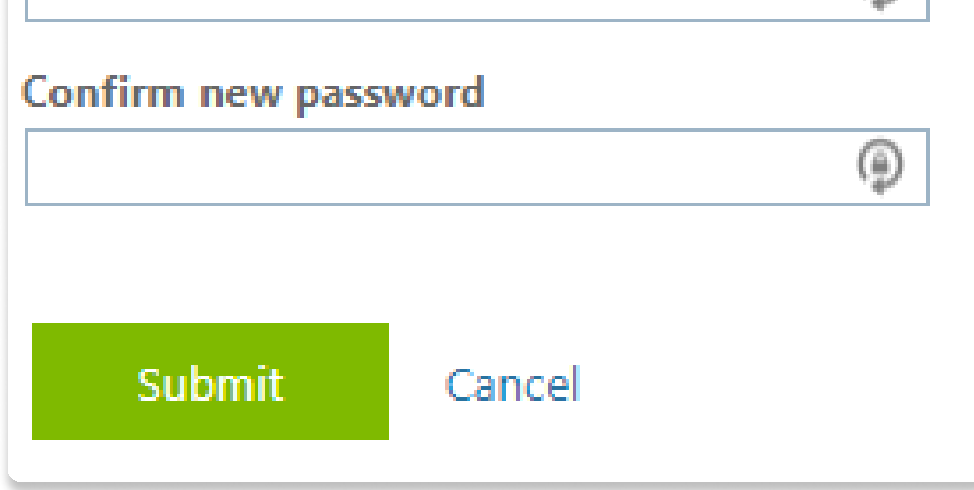

Step 7: Click Submit.

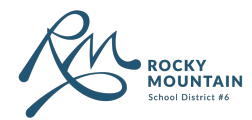

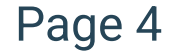

## Method 3: Self Service Portal

#### For those who are already registered for the Self Service Password Portal:

Step 1: Go to: https://www.sd6.bc.ca/

Step 2: Navigate to QuickLinks > (?) Forgot My Password

#### Step 3: Click on "Change Password".

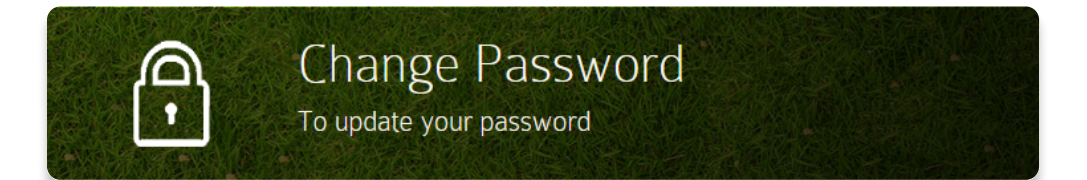

#### For those who are NOT already registered for the Self Service Password Portal:

Step 1: Go to: https://www.sd6.bc.ca/departments/information-technology-services

Step 2: Navigate to "Self Service Password Guide" and follow the instructions to register, followed by how to change your password.

Step 4: Enter your firstname.lastname in the "Username" field.

Step 5: Enter your current password in the "Current Password" field.

Step 6: Enter your new password in the " New Password" and "Retype New Password" fields.

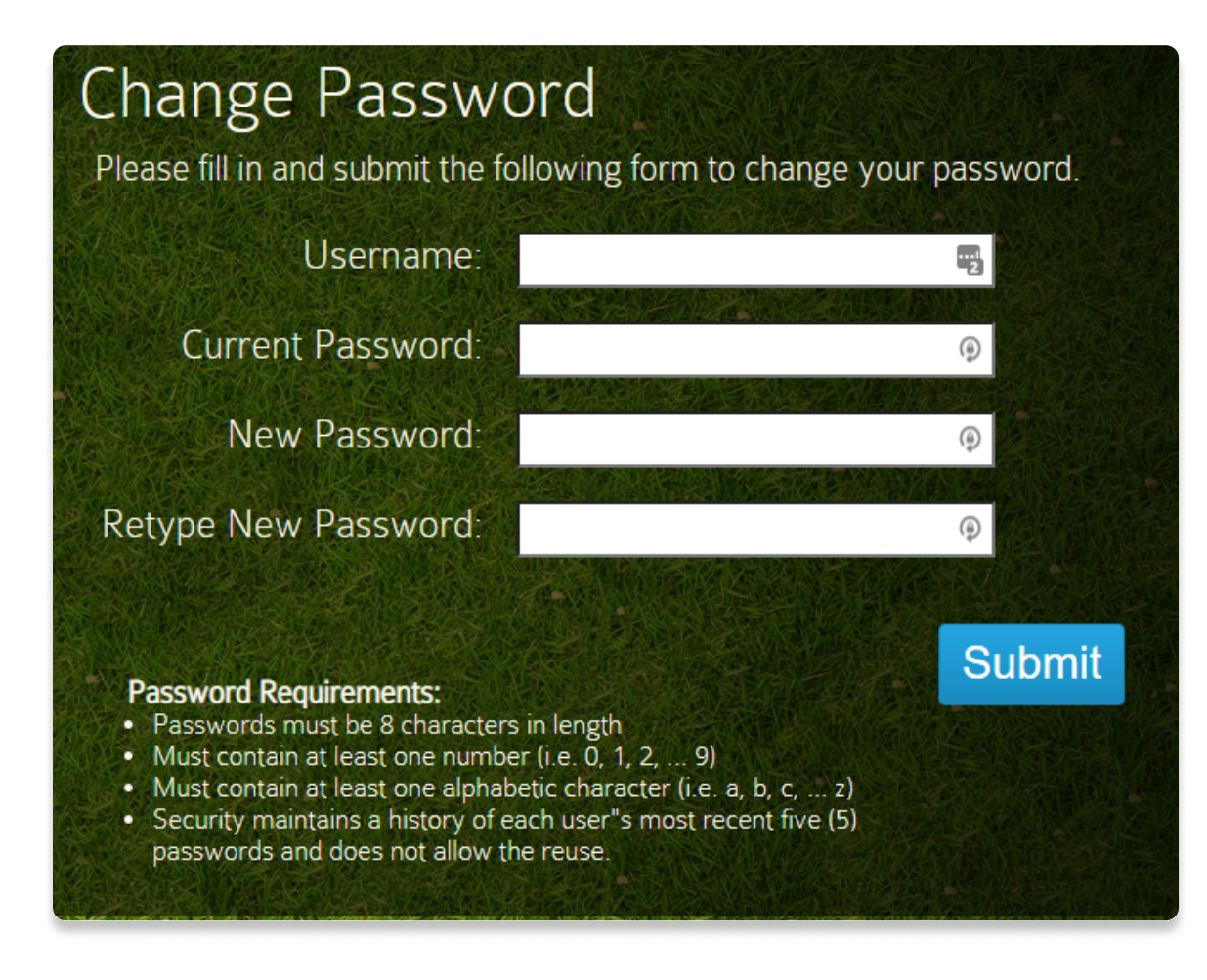

#### Step 7: Click Submit.

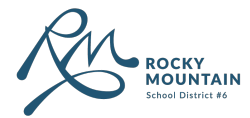